# **TPG BizPhone**

# **RECEPTIONIST APP Quick Reference Guide**

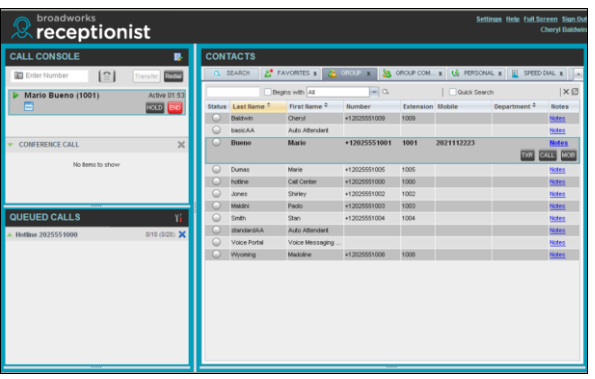

#### **MANAGE CALLS**

- **Dial Contact** 1. In the *Contacts* pane, click the target directory tab.
- 2. Click the contact and then click **CALL** for that contact.
- 3. To dial the contact's alternate number, if available, click the
- **right Call**  $\left| \frac{CALL}{B} \right|$  button and select the number from the list.

# **Dial Ad Hoc Number**

# In the *Dialer*, enter the number and click **Dial** .

#### **Redial Number**

- Up to 10 previously, dialed numbers are available.
- 1. In the *Dialer*, click **Redial**. A list of recently called numbers appears.
- 2. From the list, select the number to call.

# **Dial from Call History**

- 1. In the *Call Console*, click **Call History** .
- 2. In the dialog-box that appears, select *Placed Calls, Received Calls,* or *Missed Calls* from the *Show* drop-down list.
- 3. Click a call log and then click **Call** for that log.

# **View Current Calls**

Your current calls are always visible.

To display the details of the conference call, click the **Expand** button in the *Conference Call* panel.

# **View Incoming Calls Details**

If the Call Notification feature is enabled, a notification window appears on top of the system tray when you receive a call, displaying the name and number of the caller. For calls from a

call center, the call center name and le≦l s≣l diversion information (if applicable) s displayed in addition to the caller's name and phone number.

Incoming Call:<br>ABC Hotline - Cheryl Baldwin<br>+12025551009

# **Answer Call**

In the *Call Console*, move the mouse over an incoming call and then click **ANS** for that call.

# **Hold Call**

This function is not available from a remote office. In the *Call Console*, move the mouse over the call and then click **HOLD** for that call.

# **Resume Call**

This function is not available from a remote office. In the *Call Console*, move the mouse over the call and then click **ANS**.

# **End Call**

In the *Call Console*, click **END** for the call to end. The call is removed from the *Call Console*.

# **Blind Transfer**

Calls can be blind transferred while active, held, or ringing (in).

- 1. In the *Call Console*, select the call to transfer.
- 2. To transfer the call to an ad hoc number, enter the number in the *Dialer* and then click **Transfer**.
- 3. To transfer the call to a contact, click a contact in one of the *Contacts* directories and then click **TXR** for that contact. Alternatively, drag the call onto the target contact and click **TRX** for that contact.
- 4. To transfer the call to the contact's alternate number, if

available, click the right Transfer button TXR and select the number form the list.

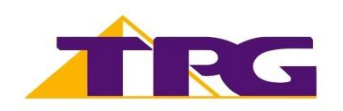

#### **Supervised Transfer**

To transfer an active inbound call with supervision:

- 1. In the *Call Console*, select the call.
- 2. Dial the number or contact to whom you want to transfer the call.
- 3. If the number is busy, either retry or dial another number.
- 4. Move the mouse over the new call and click **TXR**.

#### **Transfer with Consultation**

Calls can be transferred while active, held, or ringing (in).

- 1. Dial the number or contact to whom you want to transfer the call.
- 2. When the call is answered, speak to the party.
- 3. In the *Call Console*, select the call to transfer.
- 4. Move the mouse over the new call and then click **TXR.**

#### **Transfer to Voicemail**

- 1. In the *Call Console*, select the call to transfer.
- 2. In the *Contacts* pane, click a contact with voice mail (in the *Group/Enterprise* or *Favorites* directory) and then click **VM** for that contact.
- 3. To transfer the call to your own voice mail, select yourself.

#### **Transfer to Queue (Enterprise Edition)**

- 1. In the *Call Console*, select the call to transfer.
- 2. In the *Contacts* pane, click the *Queues* tab.
- 3. Click a queue and then click **TXR** for that queue.

#### **Camp On Busy Contact (Enterprise and Small Business Editions)**

You can camp external calls trying to reach a busy extension. The call is transferred when the destination becomes available.

- 1. In the *Call Console*, select the call to camp.
- 2. In the *Group/Enterprise* or *Favorites* directory, click a busy or ringing contact and then click **CAMP** for that contact. The call is camped and removed from the *Call Console*.
- 3. If the call timer expires before the call is answered, the call is recalled to your device and reappears in the *Call Console.*

#### **Directed Call Pickup**

You can answer a call on behalf of another person.

- 1. In the *Contacts* pane, click the *Group/*Enterprise or *Favorites* directory tab.
- 2. Click a ringing contact and click **ANS**. The call appears in the *Call Console*.

# **Start Three-Way Conference**

- 1. If necessary, place calls to participants.
- 2. In the *Call Console*, select one of the calls to conference.
- 3. Move the mouse over the non-selected call and then click **CONF**. The calls are moved to the *Conference Call* panel.

#### **Hold Conference**

To hold the conference, in the *Conference Call* panel header, click **HOLD**.

#### **Resume Conference**

To resume the conference, in the *Conference Call* panel header, click **ANS**.

#### **Hold or Resume Conference Participant**

- To place a participant on hold, click HOLD for the target call.
- To resume a participant, click ANS for the target call.

# **Leave Conference**

To leave the conference, click **LEAVE** in the *Conference Call* panel header. The other parties stay connected but the calls are removed from the *Conference Call* panel. Note that you can only leave a Three-Way conference.

#### **End Conference**

To end the conference, click **End** in the *Conference Call* panel header. The calls are terminated and removed from the *Conference Call* panel.

#### **Barge In on Call**

- 1. Click the target directory tab.
- 2. Click a busy contact and then click **BARGE**. A Three-Way Conference is established.

#### **Send Email to Contact**

- 1. Click the target directory tab.
- 2. Click a contact with e-mail and then click **EMAIL**.
- 3. In the message window that appears, enter the required information and then click **Send**.

#### **View Call History**

- 1. In the *Call Console*, click **Call History <b>E**. The *Call History* dialog box displays your placed, received, and missed calls.
- 2. To view call logs in a group, select the group from the *Show* drop-down list.

#### **Delete Call Logs**

- 1. In the *Call Console*, click **Call History** . The *Call History* dialog box appears.
- 3. To delete all call logs, click **Delete All**.
- 4. To delete a specific log, click **Delete Call Log** for that log.

#### **Receive Calls from Queues**

To start or stop receiving calls from queues:

- 1. Click the **Settings** link at the top right-hand corner of the main interface and then click the *Application* tab.
- 2. In the *Queue Memberships* section, check the *Queue* box for each call center to join.
- 3. In the *Operator Policies* section, select your *Post Sign-In ACD State* from the drop-down list.

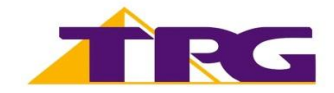

#### **RECEPTIONIST INTERFACE**

The main elements of the Receptionist interface include:

- **-** Call Console
- Contacts Pane
- Queued Call Pane (Enterprise Edition)
- Setting and Help Links

# **Call Console**

The *Call Console* is where you manage your current calls. It contains the following:

- 1. The main area of the *Call Console* lists your current calls and allows you to perform actions on them.
- 2. **Dialer** This allows you to make ad hoc calls and redial up to 10 of the most recently dialed numbers.
- 3. **Conference panel** This lists the call legs of your current conference call and allows you to take actions on conference calls.

For each call, the name and the phone number of the remote party (if available), the call state, the duration of the call, and for held calls, the time the call has been on hold, are displayed. For a recalled call, information about the user, against whom the call had been parked, also appears.

#### **Contacts Pane**

You use the *Contacts* pane to call, monitor, and manage your contacts. The pane lists available contact directories.

- **Favorites** Contacts whose status you are (statically) monitoring, which are configured on the web portal
- **Group/Enterprise** Contacts in your enterprise or group
- **Group/Enterprise Common** Contacts in your group's or enterprise's common phone list on **BroadWorks**
- **Personal** Contacts in your *Personal* directory on **BroadWorks**
- **Speed Dial** Speed dial numbers configured for your Speed Dial 8 and/or Speed Dial 100 service
- **Queues (Enterprise Edition)** Your call centers
- **Managed Contacts (Enterprise Edition)** Contains dynamically managed contacts.

The *Contacts* pane also contains the **Search** tab and capabilities, which you use to search for contacts.

#### **Queued Calls Pane (Enterprise Edition)**

You use the *Queued Calls* pane to manage queued calls. This pane displays calls in selected call centers that you are managing. For each call, the following information is provided:

- Call Status icon, which can be:
	- $\rightarrow \frac{X}{X}$  Call is waiting to be answered
	- $\rightarrow$   $\bullet$  Message is being played to caller
	- Call was reordered
	- $\rightarrow$   $\blacksquare$  Call was bounced
- Name/number of the call center (or Dialed Number Identification Service [DNIS], if applicable)
- Total call time, including the time in the current queue (in parentheses)

# **Settings, Full Screen, and Help Links**

- 1. The *Settings* link, when clicked, displays the *Settings* page, allowing you to configure Receptionist.
- 2. The *Full Screen* link, when clicked, displays the Receptionist main window in full-screen mode.
- 3. The *Help* link, when clicked, opens the *BroadWorks Hosted Thin Receptionist User Guide* in PDF format.

# **MANAGE CONTACTS**

# **Show Directories**

- 1. At the top of the *Contacts* pane, click the drop-down arrow to the right of the directory tabs.
- 2. From the list that appears, select the directory to display. The directory tab displays at the top of the *Contacts* pane and its contents appear in the *Contacts* pane.
- 3. To remove a directory tab from the *Contacts* pane, click the

# **Close X** button on the tab for that directory.

# **Monitor Contacts Statically**

The *Favorites* directory, configured on the web portal, displays the phone state of contacts. This is called static monitoring.

#### **Monitor Contacts Dynamically**

In the *Group/Enterprise* directory, click the contact's status icon. The contact is monitored and added to the *Monitored Contacts* directory. This is referred to as dynamic monitoring.

#### **Contact Phone and Calendar States**

The possible contact phone states are  $\bullet$  Available,  $\bullet$  On a

- Call,  $\bigcirc$  Ringing,  $\bigcirc$  Do Not Disturb,  $\bigcirc$  Private,
- $\bullet$  Forwarding, and  $\circ$  Unknown.

**NOTE:** If a call is parked against a contact that you are monitoring, either statically or dynamically, the information about the parked call also appears.

#### **Make Notes about Contact (Enterprise Edition)**

You can make notes about contacts in the *Group/Enterprise*, *Favorites, Custom, or Monitored* directories.

- 1. Click the target directory tab.
- 2. Click the **Notes** link for the contact.
- 3. Enter or modify information in the *Notes for <Contact Name>* dialog box.
- 4. To save your changes and close the dialog box, click **OK**. To close the dialog box without saving, click **Cancel**.

#### **Manage Speed Dial and Personal Directories**

- 1. In the *Speed Dial* or *Personal* tab, click **Edit** . The *Edit Speed Dials/Edit Personal Contacts* dialog box appears.
- 2. To add an entry, click **Add**. A new row appears.

→ For a *Speed Dial* entry, select the dial code and enter the number and description of the contact.

- $\rightarrow$  For a *Personal* entry, enter the name and number.
- 3. Do delete an entry, select the entry, and then click **Delete**.
- 4. To modify a *Speed Dial* entry, double-click the entry to make it editable and then modify it as necessary.

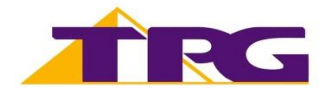

#### Note that you cannot modify a *Personal* entry.

#### **Perform Quick Search**

- 1. Select the directory to search and order it by the column to search.
- 2. Check the *Quick Search* box.
- 3. From the keypad that appears, select a single character. The contacts that start with the selected character (in the selected column) appear in the directory.

#### **Perform Regular Search**

- 1. Select the directory to search or click the *Search* tab to search in all directories.
- 2. If searching in a specific directory, make sure that the *Quick Search* box is unchecked.
- 3. In the *Search* text box, enter the text for which you want to search. You can enter partial information (at least two characters).
- 4. To restrict the search to contacts that start with the entered string, check the *Begins with* box.
- 5. If searching in a specific directory, select the column to search by from the drop-down list. You can select a specific column or all columns. In the *Search* tab, all columns are searched.
- 6. Click the **Search** button.

#### **Create Directory from Search Results**

- 1. Perform a search on a single column in a specific directory.
- 2. When the results appear, click the **Pullout** button 2. A new tab is created that contains the results of the search.
- Once closed, a search results tab cannot be reopened.

#### **MANAGE QUEUES (ENTERPRISE EDITION)**

# **Display Queued Calls**

To monitor calls in queues, you must select the queues to display in the *Queued Calls* pane.

- 1. In the *Queued Calls* pane, click **Options** if and select the *Edit Queue Favorite Dialog* menu item.
- 2. In the dialog box that appears, check the call centers to display and then click **Save**

#### **Retrieve Call from Queue**

- 1. In the *Queued Calls* pane, expand a *Call Center* panel.
- 2. Click the call and click **RETRIEVE** for that call. The call appears in the *Call Console* and you treat it as any other call.

# **Transfer Call to Queue**

- 1. In the *Queued Calls* pane, expand a *Call Center* panel and then select a queued call.
- 2. In the *Contacts* pane, expand the *Queues* panel.
- 3. Click a queue and then click **TXR** for that queue. The call is transferred to the bottom of the queue.

#### **Change Position of Call in Queue**

- 1. In the *Queued* Calls pane, expand a *Call Center* panel.
- 2. Click the call and then click **REORDER** for that call.
- 3. From the drop-down list that appears, select a new position.
- Note that you cannot place a call ahead of a bounced call.

#### **Transfer Call to Top of Queue**

- 1. In the *Queued Calls* pane, expand a *Call Center* panel.
- 2. Click the target call and then click **REORDER** for that call.
- 3. From the drop-down list that appears, select *Send to Front*.

#### **Transfer Call to Contact or Ad-Hoc Number**

- 1. In the *Queued Calls* pane, select a queued call.
- 2. To transfer the call to a contact, click the contact in the *Contacts* pane and then click **TXR** for that contact.
- 3. To transfer the call to an ad hoc number, enter the number in the *Dialer* and then click **Transfer** in the *Dialer*.

# **KEYBOARD SHORTCUTS**

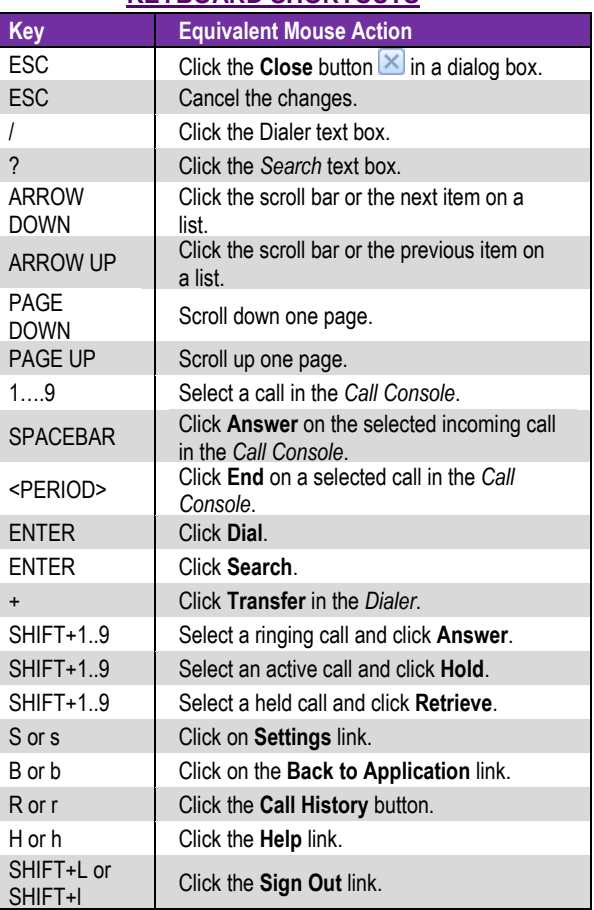

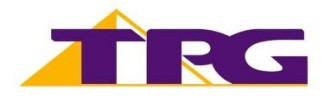